## 校外通过 **CARSI** 访问 **SpringerLink** 数据库的方法

1.打开浏览器,在地址栏中输入 <https://link.springer.com/>,点击"Sign up / Log in";

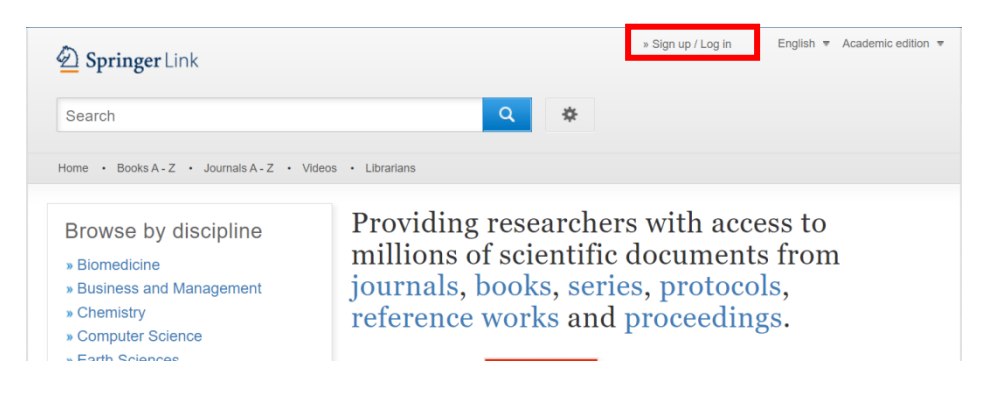

2. 点击"Access via your institution";

## $\bigcirc$  Springer

## Welcome back. Please log in.

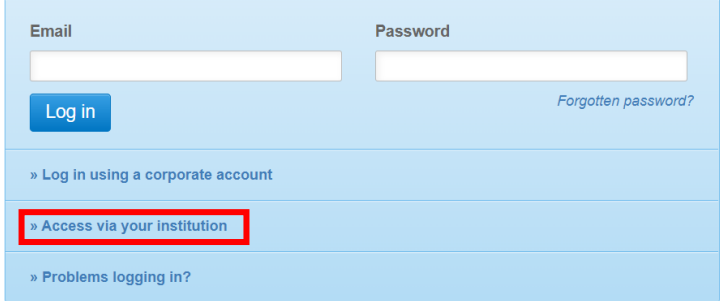

3.在"Find your institution"下方输入"Beijing Union University",点击"Results"下方"Beijing Union University",系统弹出企业微信登录二维码;

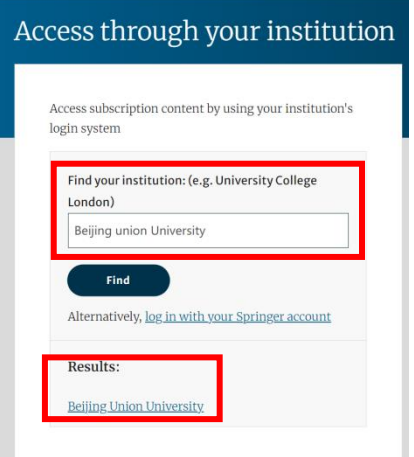

4.用手机端企业微信扫描二维码后,点击"登录";(注: 二维码有效期时间较短,请尽快扫 码登录)

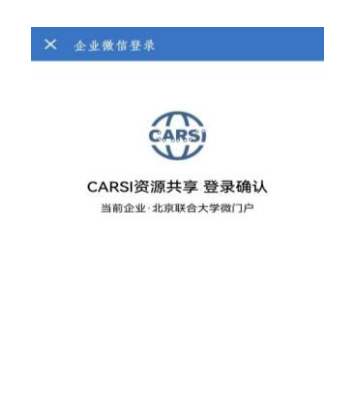

5.在电脑端弹出"关于身份认证与隐私的声明"窗口,选中"我同意此使用条款"并提交;

取消登录

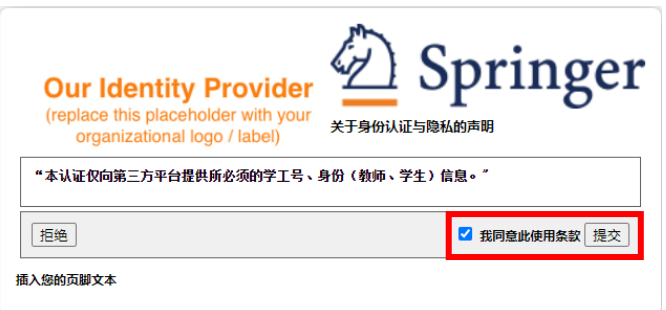

6.在弹出窗口中选择发布信息的时长,点击"接受",即可成功访问数据库。

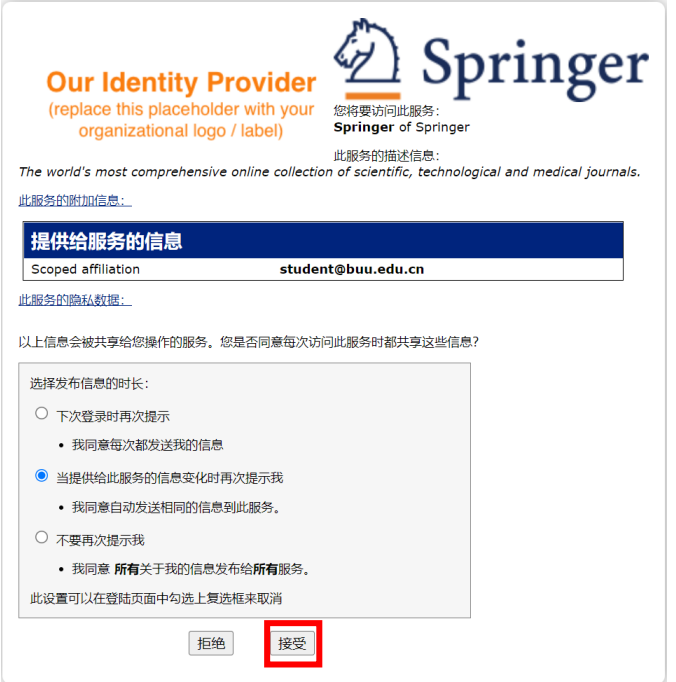